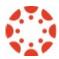

# Share an Echo360 in a Canvas Course

This document will guide Instructors through the process to share an Echo360 video in a canvas module or page.

**Note:** Instructors must first <u>request an Echo360 course</u> for the semester from <u>CSU's Echo360 Help page</u> to link Echo360 to a Canvas course and <u>link their Canvas Course to Echo360</u>

# Add Echo Video Link to Canvas Module or Page

A link to an individual Echo360 video may be added to a Canvas Module or Page.

#### Generate a Public Link for an Echo360 Video

Click on the Echo360 navigation on the left side of your Canvas course. On the right side of a video name, click on the green icon and select details.

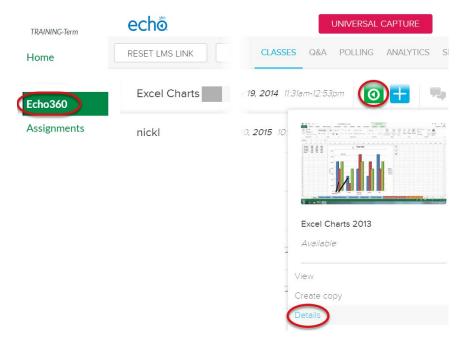

Underneath the video, click on the Share link.

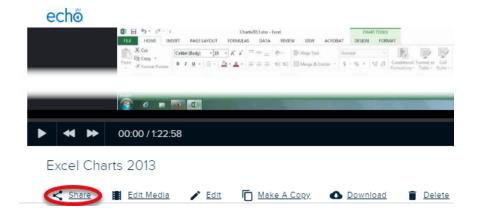

On the Share Settings window, navigate to the Share tab. If no links appear, click on the Add Link button.

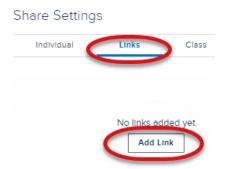

When a link is created, click the Copy button to copy the link to the video and then click Done to close the share window.

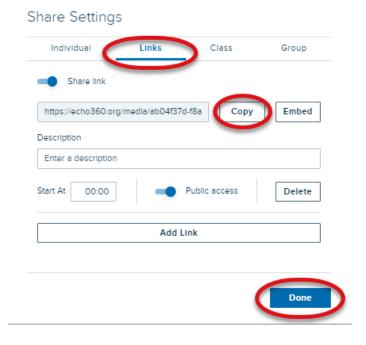

# Add Echo360 video to a Module via External URL

In a Canvas module, click on the + button on the top right corner.

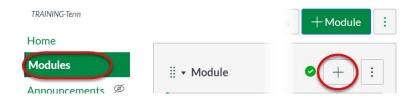

On the Add Item to Module window, click on the Add dropdown and select External URL.

#### Add Item to Module

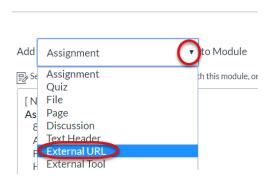

In the URL textbox, paste the <u>link copied from Echo360</u> and enter in a page name in the Page Name textbox. To have the video load in a new tab, check the Load in a new tab checkbox. Click the Add Item button to add the video link into the module.

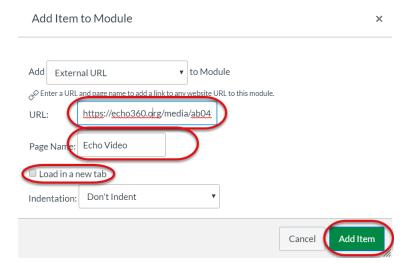

Click on the Publish icon next to the video in the Module to make the video visible to students.

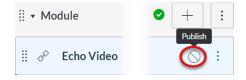

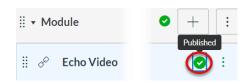

### Add Echo Video Link to Canvas Page

In the Canvas course navigation, click on the Pages link.

**Note:** If a single page is visible, click on the View All Pages link on the top of the page.

On the Pages Index page, select an existing page, or create a new page by clicking on the + Page button in the upper right corner.

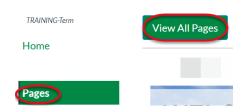

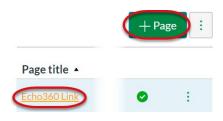

If opening an existing page, click on the Edit button in the upper right corner to edit the page.

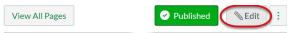

Echo360 Link

To create a link, type text in the content area of the page.

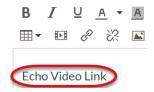

Highlight the text, and then click on the Link to URL (chain) icon.

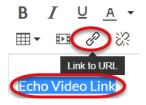

In the Paste or type a url...textbox, paste the <u>link copied from Echo360</u> and then click on the Insert Link button.

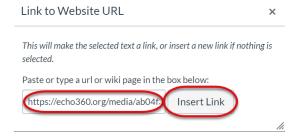

Click the Save button on the bottom right of the page.

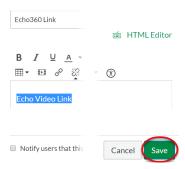

**Note:** If the page is not published, make sure to publish it so students can view the page.

# Embed an Echo Video on a Canvas Page

#### Generate a Public Embed Code for Your Video

Click on the Echo360 navigation on the left side of your Canvas course. On the right side of a video name, click on the green icon and select details.

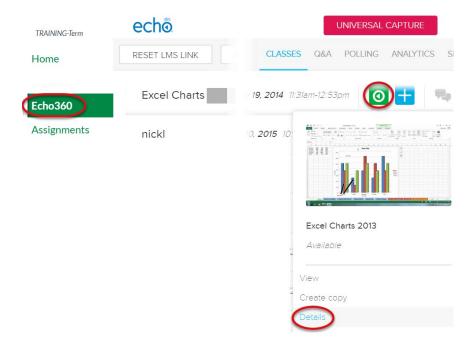

Underneath the video, click on the Share link.

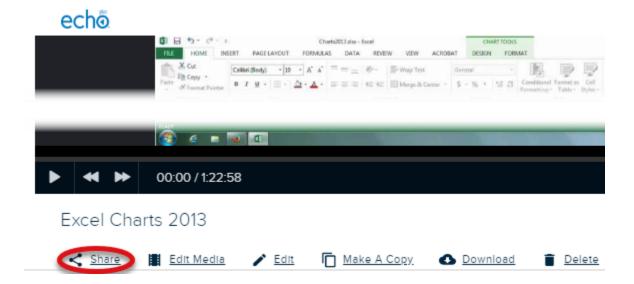

On the Share Settings window, navigate to the Share tab. If no links appear, click on the Add Link button.

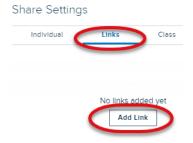

When a link is created, click the Embed button.

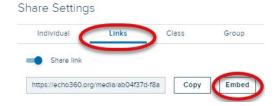

#### On the embed link window;

- Choose the video size 640 x 360 is the default
- Autoplay (Default is to not autoplay) Video will automatically start when the page is opened
- Automute (Default is to have sound) Video will be muted when it starts to play

Click on the Copy button to copy the embed code, and then click on the Done button.

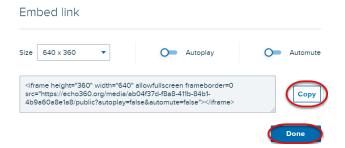

### Add Embedded Video to Page

In the Canvas course navigation, click on the Pages link.

**Note:** If a single page is visible, click on the View All Pages link on the top of the page.

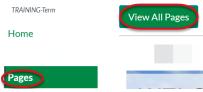

On the Pages Index page, select an existing page, or create a new page by clicking on the + Page button in the upper right corner.

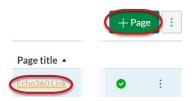

If an existing page is selected, click on the Edit button in the upper right corner to edit the page.

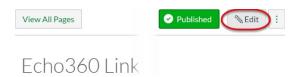

On the top right of the page, click the HTML Editor link.

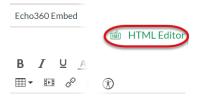

In the content area, paste the copied embed code and then click Save on the bottom right of the page.

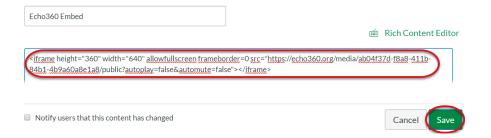

**Note:** If the page is not published, make sure to publish it so students can view the page.

# Echo 360 & Canvas Help Resources

# CSU Echo 360 Help page

http://help.echo.colostate.edu/

For help or support, including scheduling recordings in Lecture Capture Rooms, email Echo360 Help - echo360help@colostate.edu

### Canvas Help page

http://canvas.colostate.edu/

Canvas Help email - canvashelp@colostate.edu